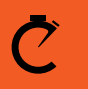

**CROSSBOX<sup>™</sup>** 

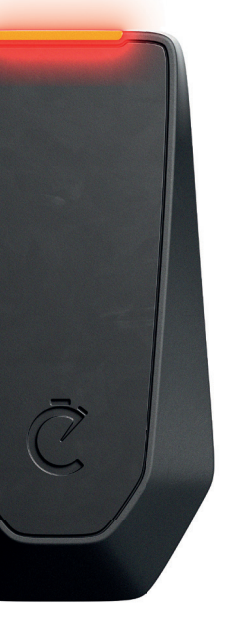

# **Start-Guide**

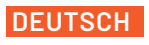

Version: 1.0

**More languages available at: Altre lingue disponibili su: Plus de langues disponibles sur: Mehr Sprachen erhältlich unter:**

www.crossboxapp.com/downloads

### **Lernvideos**

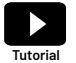

**Sieh dir Lernvideos zu jedem Thema an:**  www.crossboxapp.com/tutorials

## **Kundensupport**

**Wir sind hier um zu helfen! Kontaktiere uns über E-Mail oder Whatsapp und wir melden uns innerhalb von 24 Stunden.** 

support@crossboxapp.com +436648459130

**Trete der Crossbox Facebookgruppe bei, um Neuigkeiten zu erhalten und Fragen zu stellen**  Gruppenname: Crossbox Community https://www.facebook.com/groups/786470682145742/

## **Was ist inkludiert**

- **• 1x Crossbox CBX20**
- **• 1x Ladekabel**
- **• 5x Helmbefestigungsstreifen**
- **• 1x Start Guide**

### **Garantie, Beschädigung und Verlust**

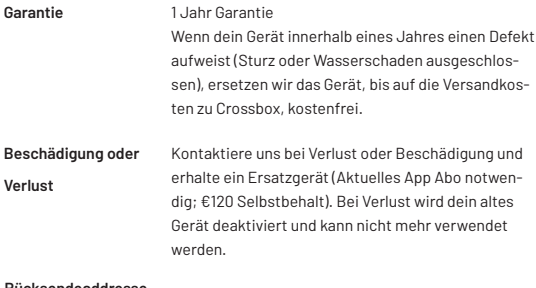

#### **Rücksendeaddresse**

Crossbox Lap Timing E.U. Parkstraße 22 8280 Fürstenfeld AUSTRIA

### **Crossbox CBX20 Spezifi kationen**

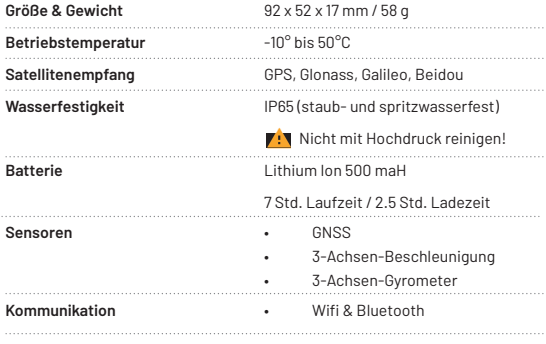

#### **LED Signallichter**

Orange blinkend

Grün konstant

Grün konstant mit blink. Eck

and the second state of the second state of the second state of the second state of the second state of the second state of the second state of the second state of the second state of the second state of the second state o Grün blinkend

**The Common** Gelb blinkend Gelb konstant Gerät sucht nach einem GPS Signal

GPS Signal gefunden

GPS Signal gefunden mit Herzfrequenzsensor verbunden

Aufzeichnung einer Fahrt

Gerät wird geladen

Gerät vollständig geladen

### **Aktivierung**

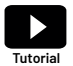

**Sieh dir zu dem Thema ein Video an unter:** 

www.crossboxapp.com/tutorials

**1. Downloaden der App**

Downloade die Crossbox Lap Timing App aus dem App Store oder vom Google Play Store.

**2. Erstelle ein Profi l**

Registriere dich neu oder melde dich mit einer E-Mail, Apple ID oder Facebook an. Gehe in dein Profil, klicke auf "Paket" und schalte ein App-Paket frei um Crossbox nutzen zu können. Verfügbare Pakete: € 29,99 / 6 Monate; € 7,99 / Monat; € 3,45 / Tag. Zahlbar als In-App-Kauf, jederzeit kündbar.

#### **3. Schalte dein Gerät ein**

Lade den CBX20 und schalte ihn mit einem 2-sekündigem Knopfdruck ein.

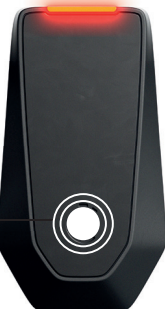

Halte den Knopf für 2 Sek.

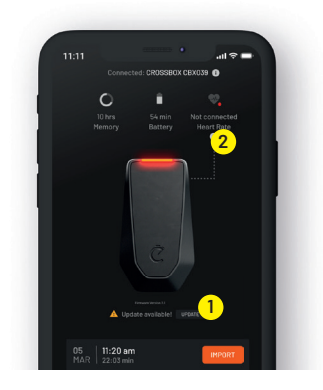

#### **4. Update CBX20's Firmware**

Schalte Bluetooth bei deinem Smartphone ein und öffne die Crossbox App. Öffne das "Mein GPS" Menü und verbinde deinen CBX20. Falls ein neues Firmware Update vorhanden ist, wird ein "Update verfügbar" Symbol angezeigt (1). Klicke es, um das Update zu starten.

#### **5. Verbinde einen Herzfrequenzgurt (Optional)**

Wenn du einen Herzfrequenzsensor besitzt (z.B. Garmin HRM-Dual), schalte den CBX20 ein und öffne das "Mein GPS" Menü. Trage den Herzfrequenzqurt am Körper, drücke den "LINK HEART RATE" Knopf (2) und bringe den CBX20 in die Nähe des Gurtes (<20cm). Dein CBX20 verbindet sich innerhalb einer Minute mit dem Gurt und merkt sich den gekoppelten Herzfrequenzgurt für zukünftige Fahrten.

#### **6. Befestige den CBX20 am Helm**

Klebe einen der 5 Klettstreifen auf deinen Helm. WICHTIG: Stelle sicher, dass die Temperatur zum Zeitpunkt des Klebens mehr als 15°C beträgt und reinige den Helm zuvor gründlich mit Bremsenreiniger. Befestige den CBX20 mit der Oberseite zum Himmel gerichtet. Sieh dir unser Tutorialvideo an, um mehr darüber zu erfahren.

### **Aufzeichnung einer Fahrt**

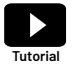

**Lerne im folgenden Video wie du eine Fahrt aufzeichnest:**  www.crossboxapp.com/tutorials **Tutorial**

**1. Schalte den CBX20 ein** Halte den Knopf für 2 Sekunden gedrückt.

#### **2. Warte bis der CBX20 ein GPS Signal gefunden hat**

Nach dem Einschalten, sucht das Gerät nach einem GPS signal. Während dieses Vorgangs blinkt das Signallicht Orange. Das Signallicht ändert sich zu einem konstanten grünen Licht sobald ein Signal gefunden wird.

#### **3. Starte die Aufzeichnung einer Fahrt**

Starte die Aufzeichnung mit einem Knopfdruck. Ein Piepston signalisiert den Start der Aufzeichnung und das Licht wechselt zu einem grünen Blinken.

#### **4. Beende die Aufzeichnung einer Fahrt**

Drücke den Einschaltknopf einmal um die Aufzeichnung zu beenden. Ein Piepston signalisiert das Beenden und das Licht wechselt wieder zu einem konstanten Grün. Wir empfehlen, die Aufzeichnung zügig nach der letzten Runde zu beenden, um die Datenmengen so klein wie möglich zu halten. Sieh dir unser Tutorialvideo an um mehr über das Thema zu erfahren.

### **Analysiere deine Fahrt**

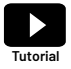

**Lerne im folgenden Video wie du eine Fahrt analysierst:**  www.crossboxapp.com/tutorials **Tutorial**

#### **1. Lade die Aufzeichnung vom CBX20 in die App**

Schalte den CBX20 ein und öffne das "Mein GPS" Menü. Wähle dein GPS Gerät aus der Liste. Alle aufgezeichneten Fahrten werden nun in der App aufgelistet. Drücke auf "IMPORT" um die gewünschte Fahrt in die App zu laden. Der CBX20 verwendte Wifi um die Daten in die App zu laden, deshalb wird die eine Meldung angezeigt, ob du dich mit dem Wifi "CROSSBOX" verbinden möchtest. Drücke "Verbinden". Nun wird der Downloadprozess gestartet.

#### **2. Erstelle einer neue Streckenkonfiguration oder verwende eine existierende.**

Crossbox empfiehlt existierende Strecken von anderen Nutzern. Stelle sicher, dass alle Gates die Fahrlinien kreuzen und in die richtige Fahrtrichtung zeigen. Erstelle deine eigene Streckenkonfiguration, wenn keine passende existierende vorhanden ist.

#### **3. Analysiere deine Fahrt**

Öffne das "Sessions" Menü und klicke auf die gewünschte Fahrt. Sieh dir bitte unsere Tutorial-Videos an um mehr über das Thema zu erfahren.

### **Reset**

Halte den Einschaltknopf für 8 Sekunden gedrückt, bis sich das Gerät neu startet, um ein Reset durchzuführen. Gespeicherte Fahrten bleiben auch nach einem Reset auf dem Gerät erhalten.

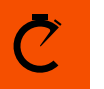

**CROSSBOX™** 

# **Weitere Fragen?**

**Wir sind hier um zu helfen und beantworten deine Fragen innerhalb von 24 Stunden.** 

> **Mail: support@crossboxapp.com Whatsapp: +436648459130**